# **PROCÉDURE D'ACCES VIA EN TANT QU'INVITÉ**

**Etape 1**

Copiez le lien **<https://cvirtuelle.phm.education.gouv.fr/JPOLiegeard2021>**

dans votre navigateur (firefox ou chrome).

Vous arrivez sur la page d'accueil « Ma classe virtuelle ».

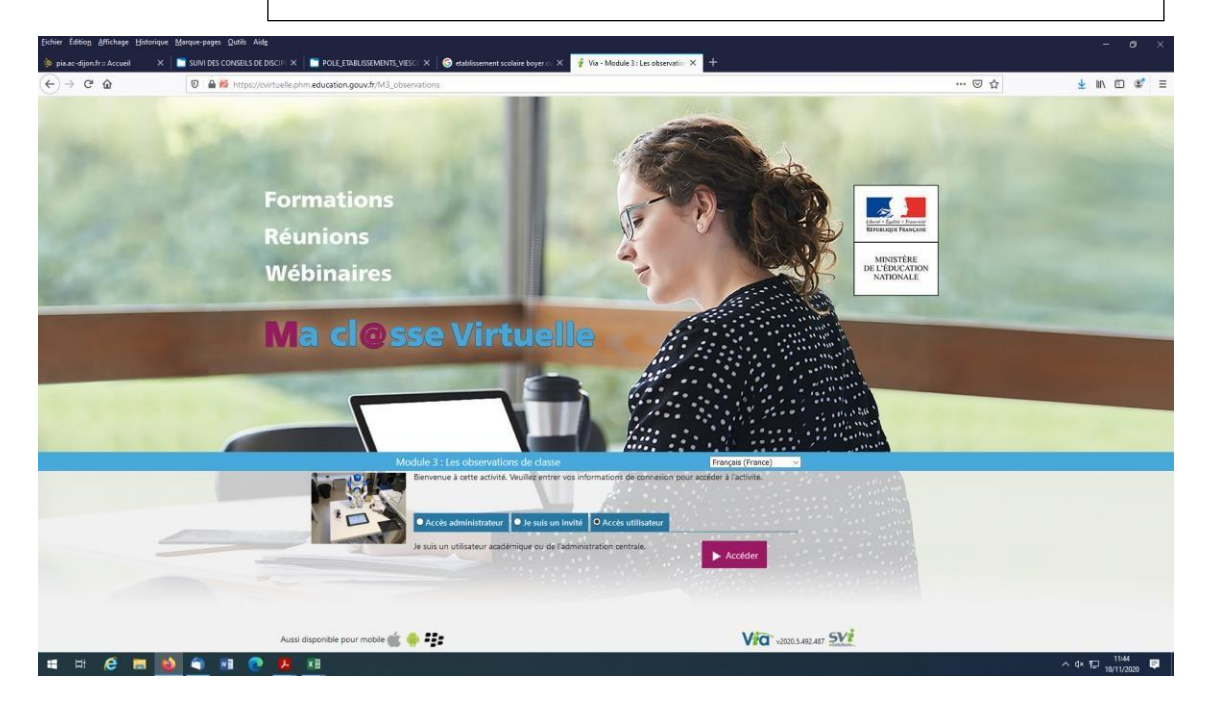

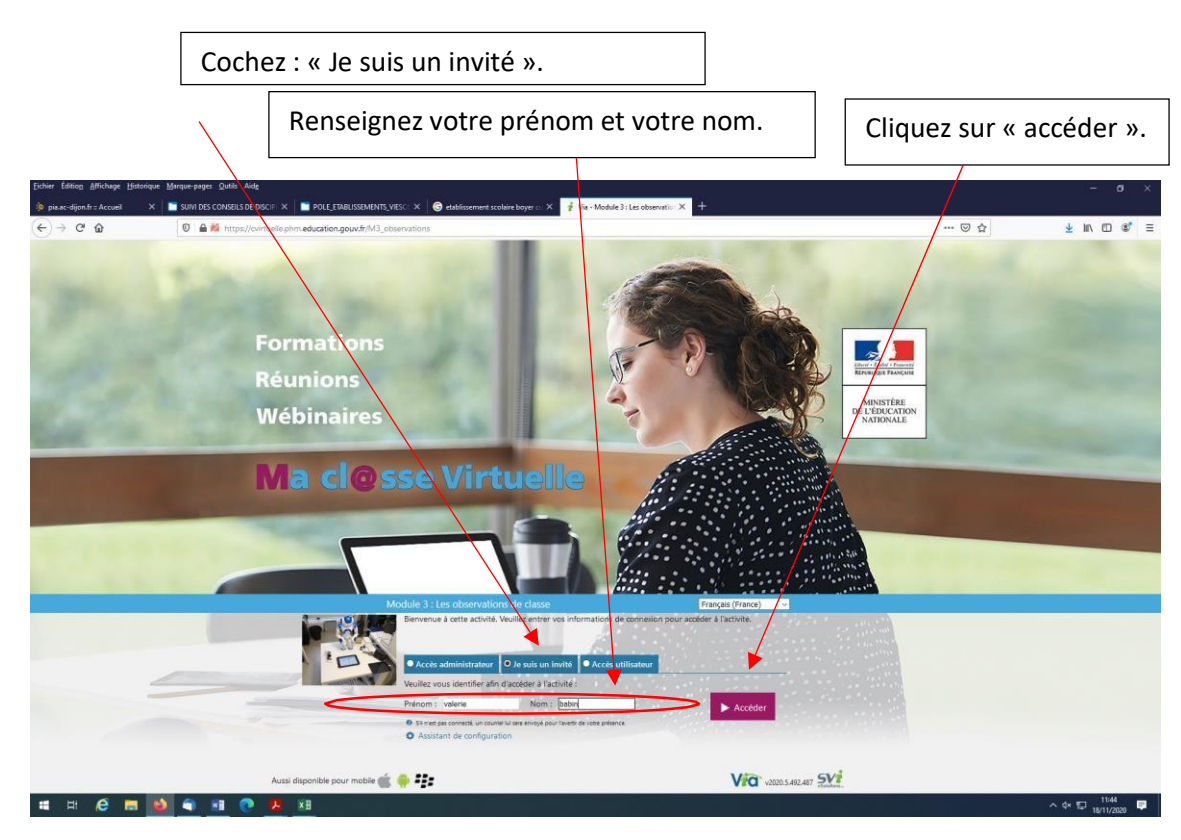

# **tape 3**

Il y a 2 possibilités :

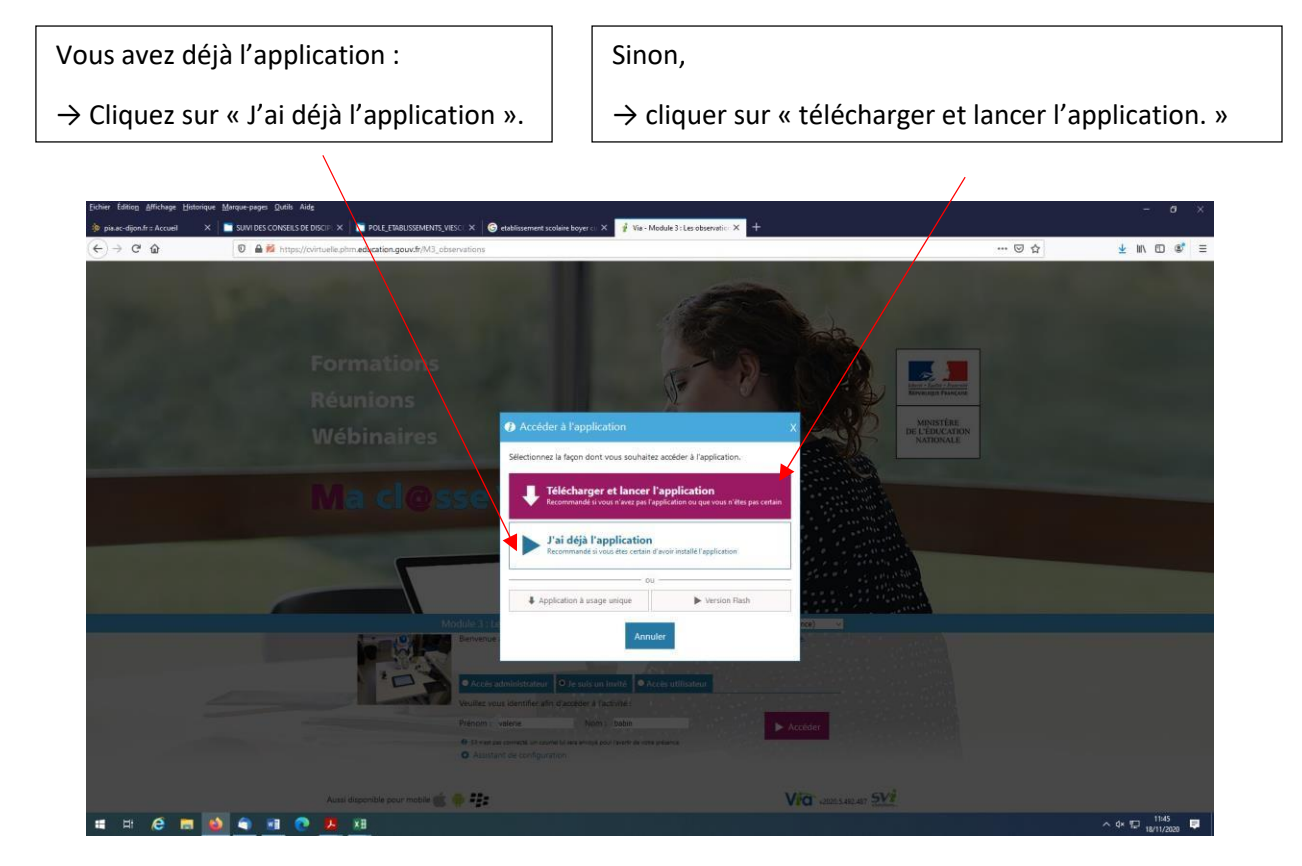

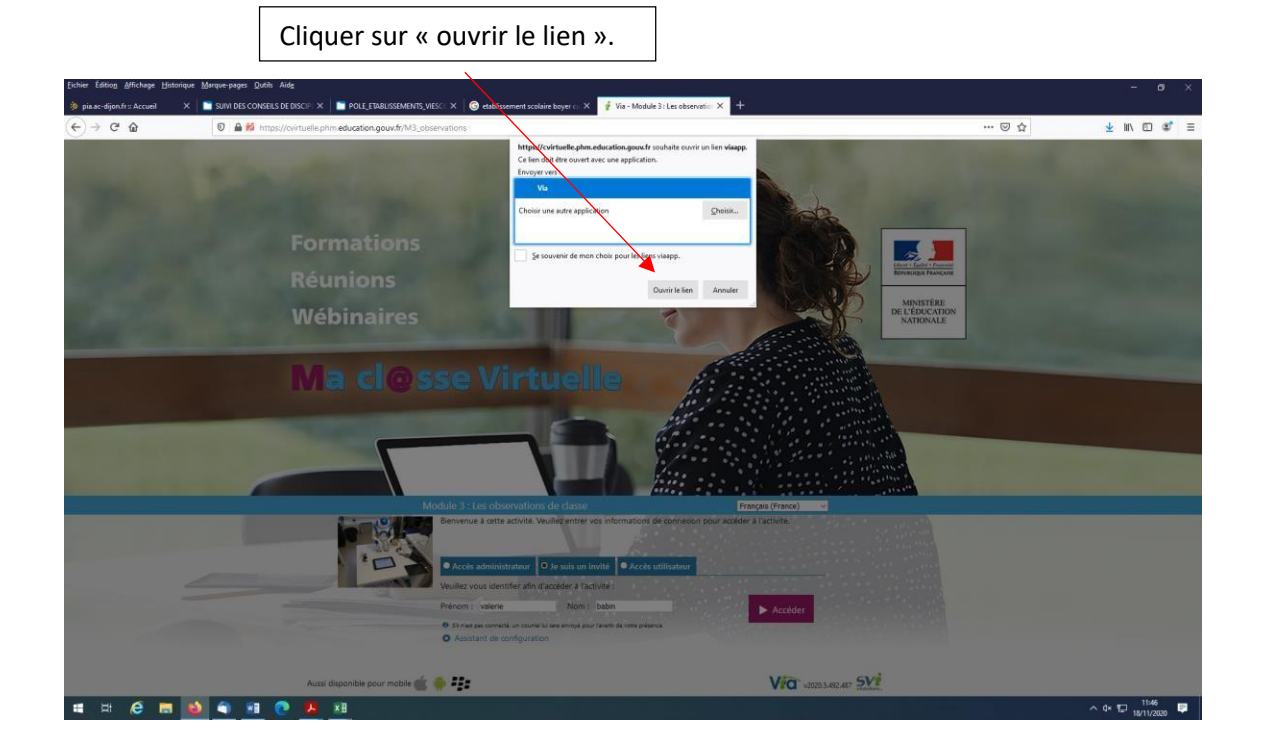

# Confirmer la sélection écouteur.

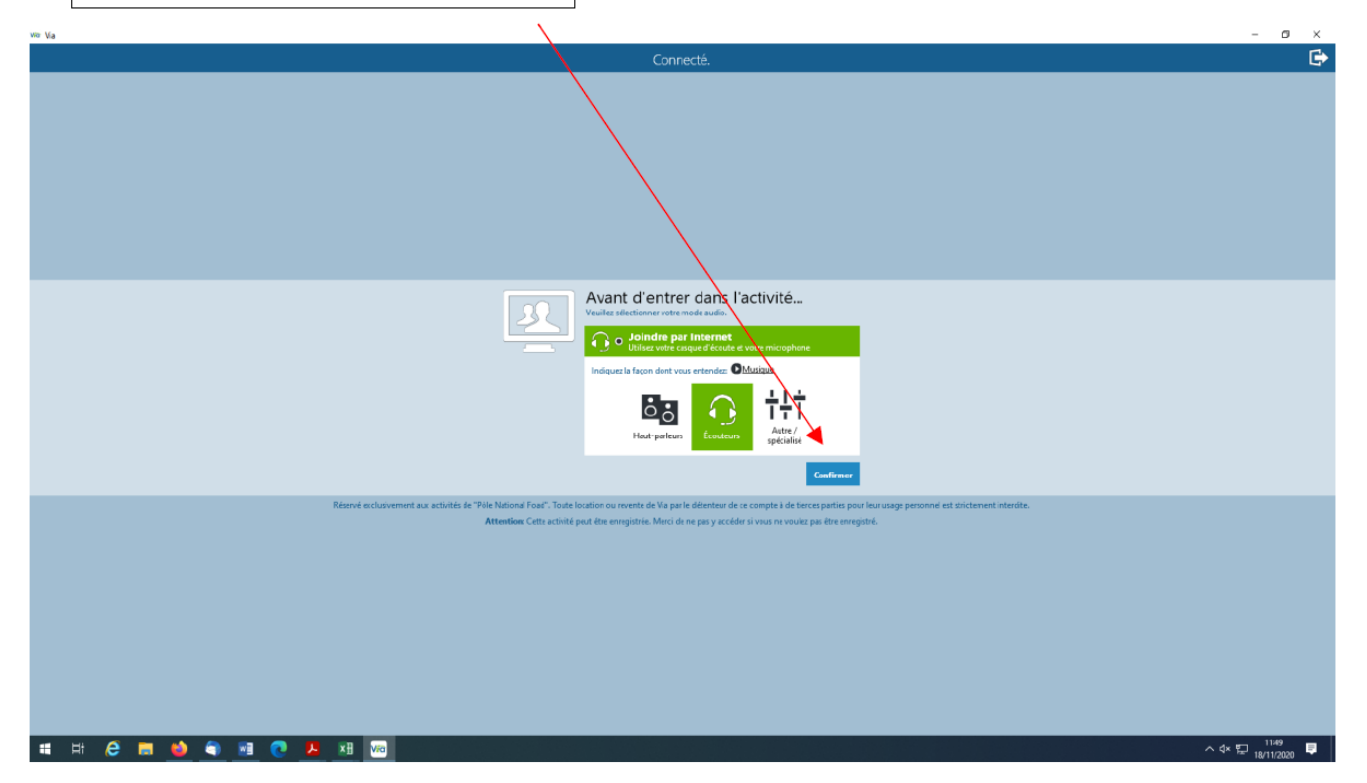

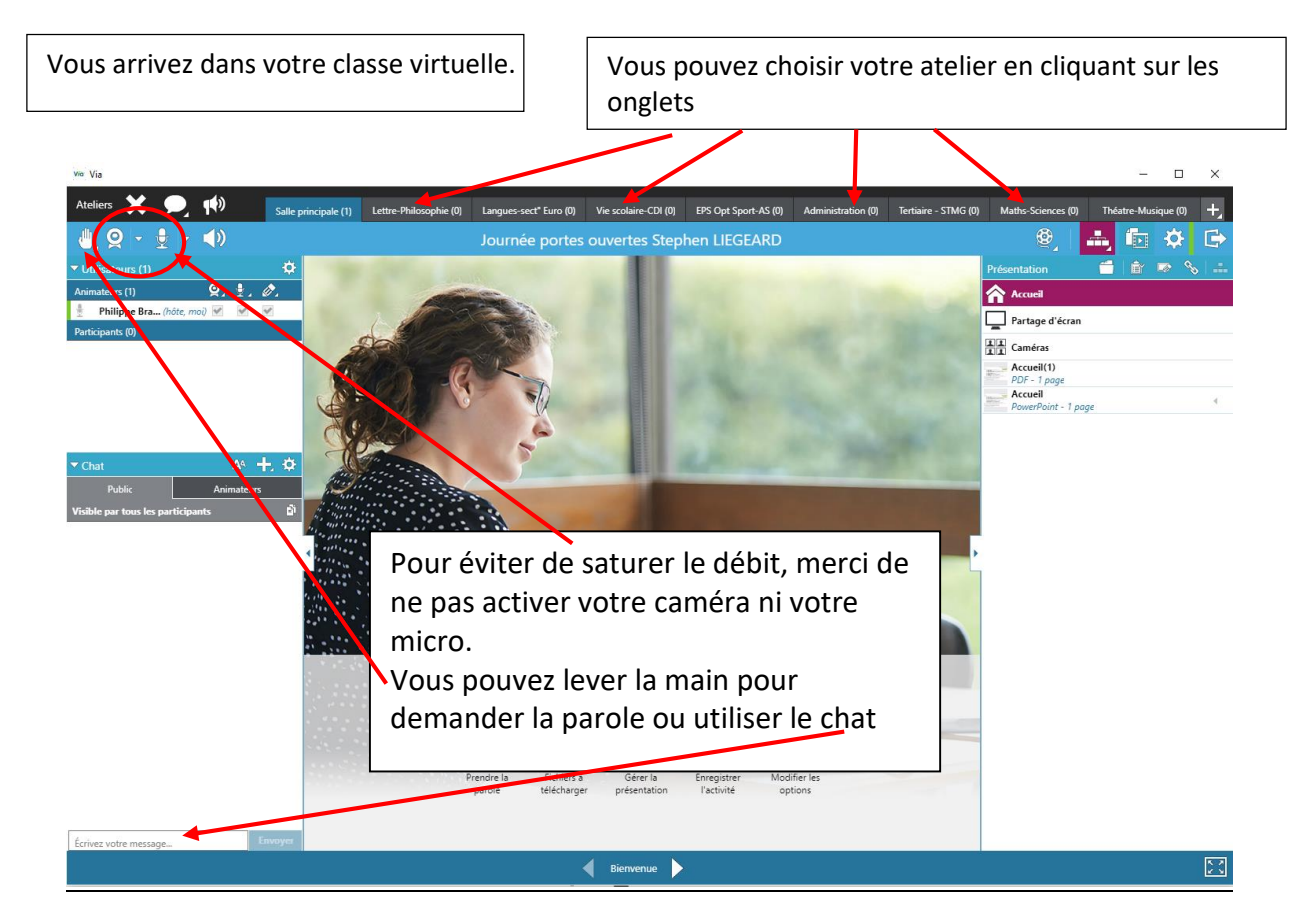